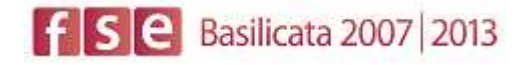

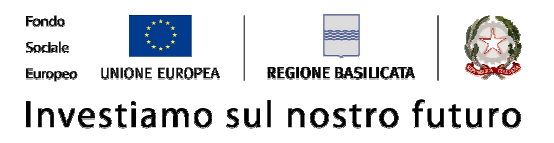

# FASI DA ESEGUIRE ON-LINE

- a) "registrazione" del candidato mediante apposito link presente sul portale della Regione Basilicata e rilascio delle credenziali di accesso necessarie per procedere alla "candidatura telematica", vedi allegato;
- b) Compilazione della "candidatura telematica" secondo il modello illustrato nel formulario.

SECONDA FASE: Compilazione della "candidatura telematica"

**ATTENZIONE!!!** Per poter interagire correttamente con i contenuti del Portale, è necessario disabilitare preventivamente il blocco dei pop-up del proprio browser internet (l'attivazione del blocco dei pop-up, comporterà la impossibilità da parte del sistema di visualizzare le finestre per l'inserimento dei valori richiesti e/o per la visualizzazione di messaggi di errore).

Sono due i punti di accesso a Centrale Bandi:

1) Portale servizi cliccando su Portale Bandi

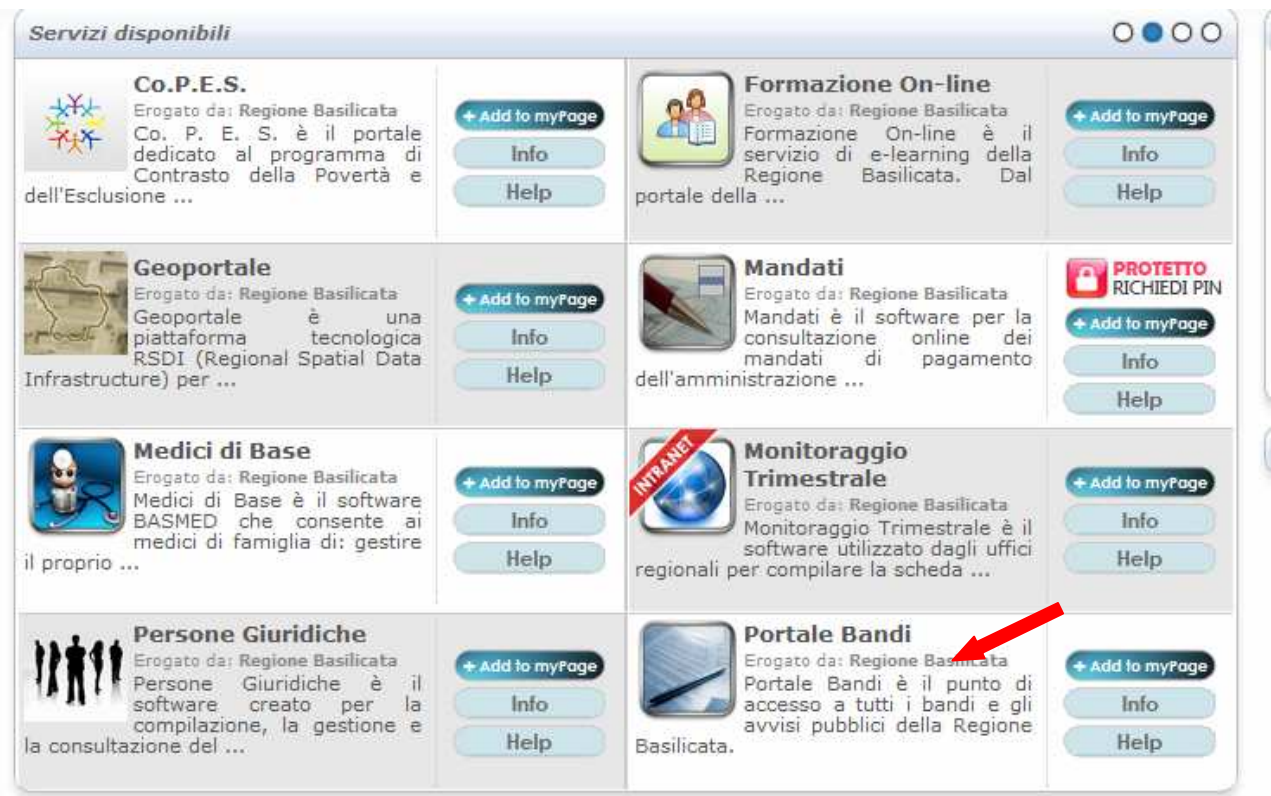

2) Consultazione > Avvisi e Bandi

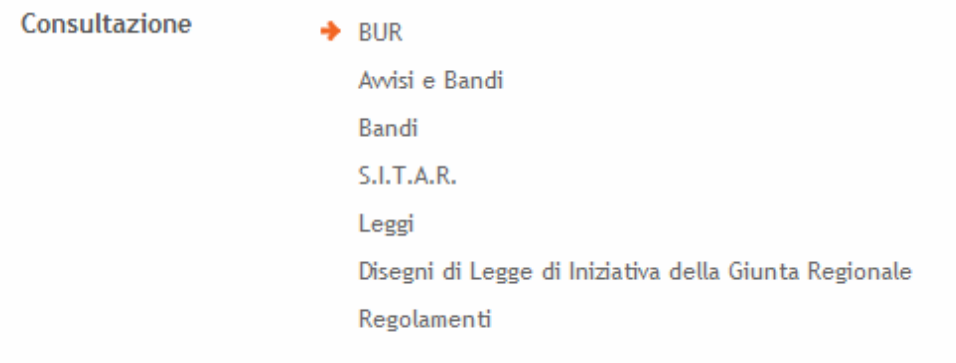

# Si entra nel Portale di Centrale Bandi

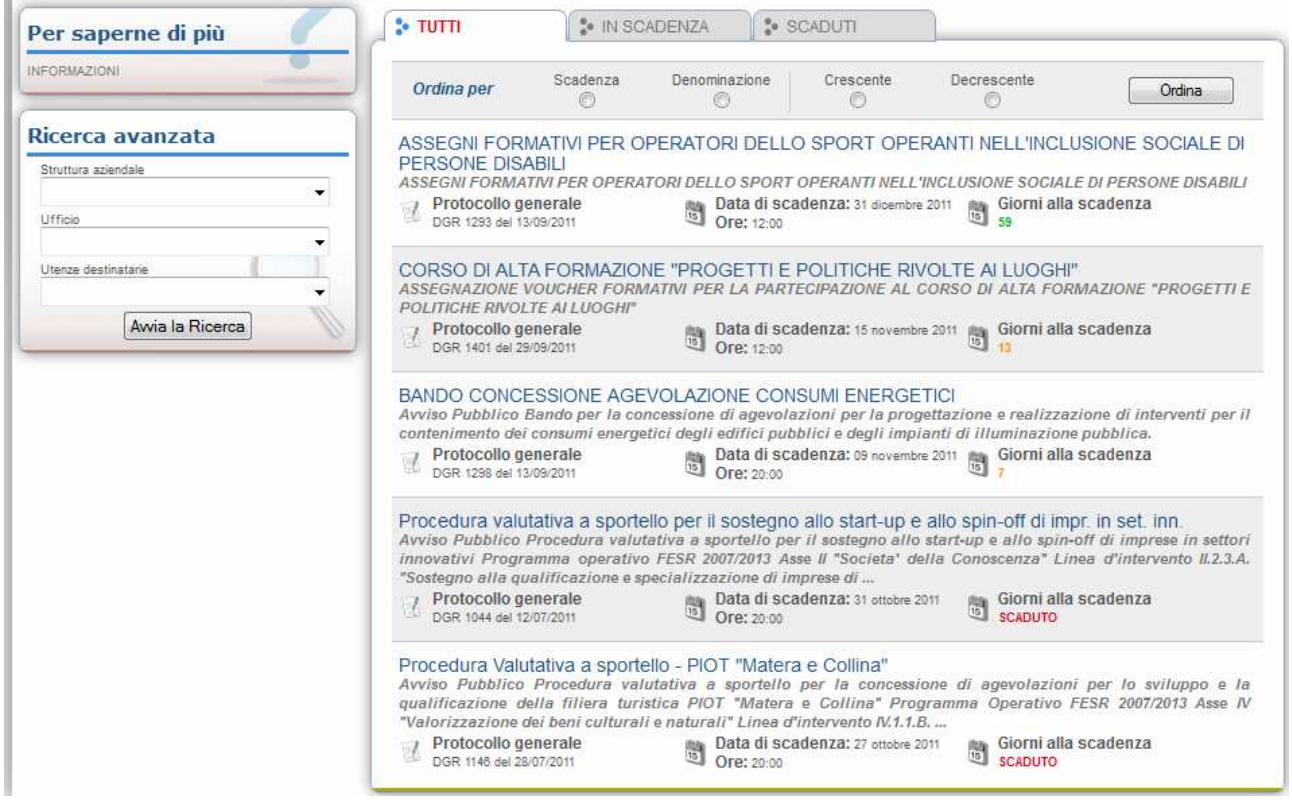

Cliccando sul bando che interessa si accede alla visualizzazione dell'anagrafica del bando selezionato.

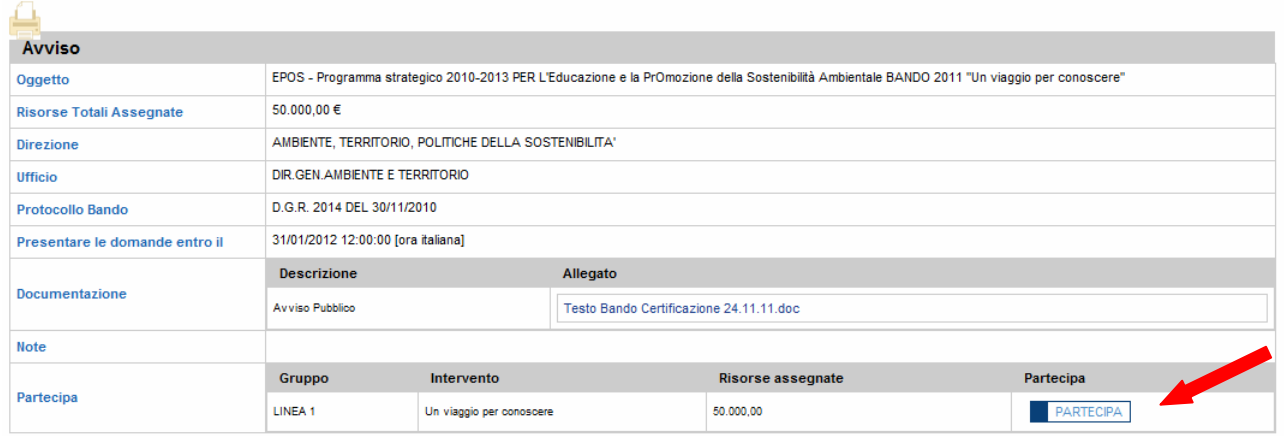

Dalla pagina relativa all'anagrafe del Bando, cliccando sul tasto "PARTECIPA", si procede alla compilazione dell'istanza telematica.

Alternativamente può essere visualizzata la schermata della home page personale:

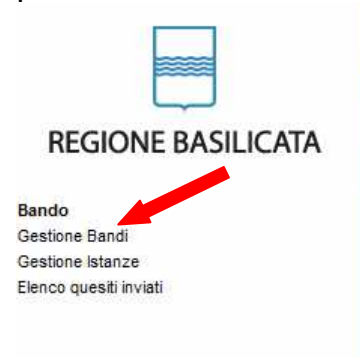

**REGIONE BASILICATA - CENTRALE BANDI** 

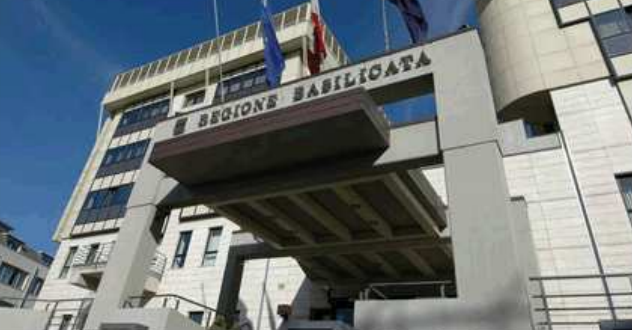

# Cliccando su "Gestione Bandi" si accede ai bandi :

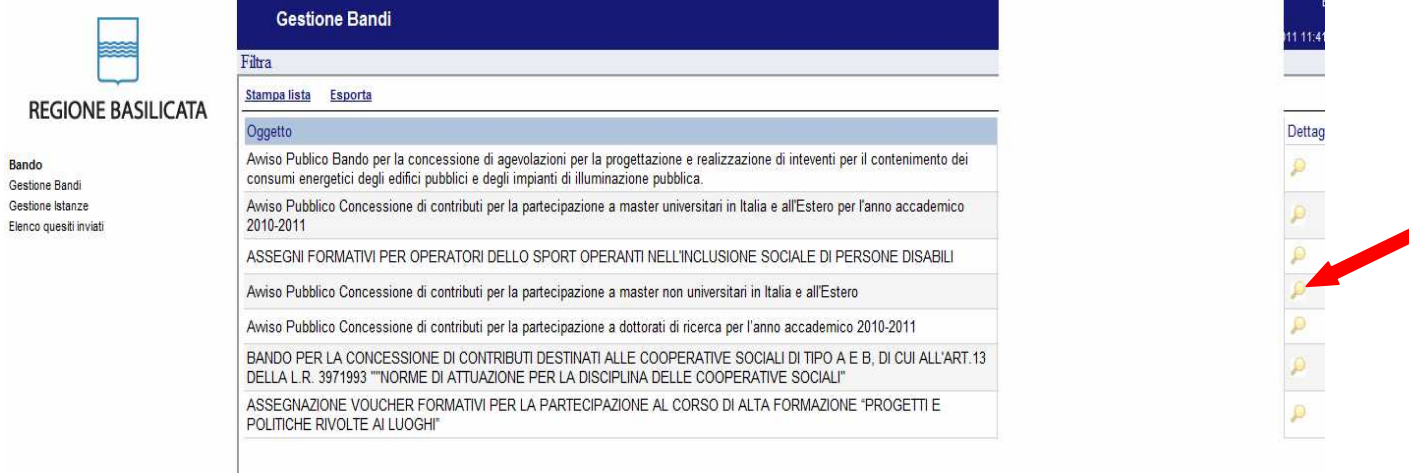

Cliccando sulla lente della colonna dettaglio si accede al dettaglio del bando dove c'è anche il bottone "PARTECIPA"

## **COMPILAZIONE ISTANZA DI PARTECIPAZIONE**

Previo inserimento del codice di accesso, nome utente e password, si accede all'istanza da compilare.

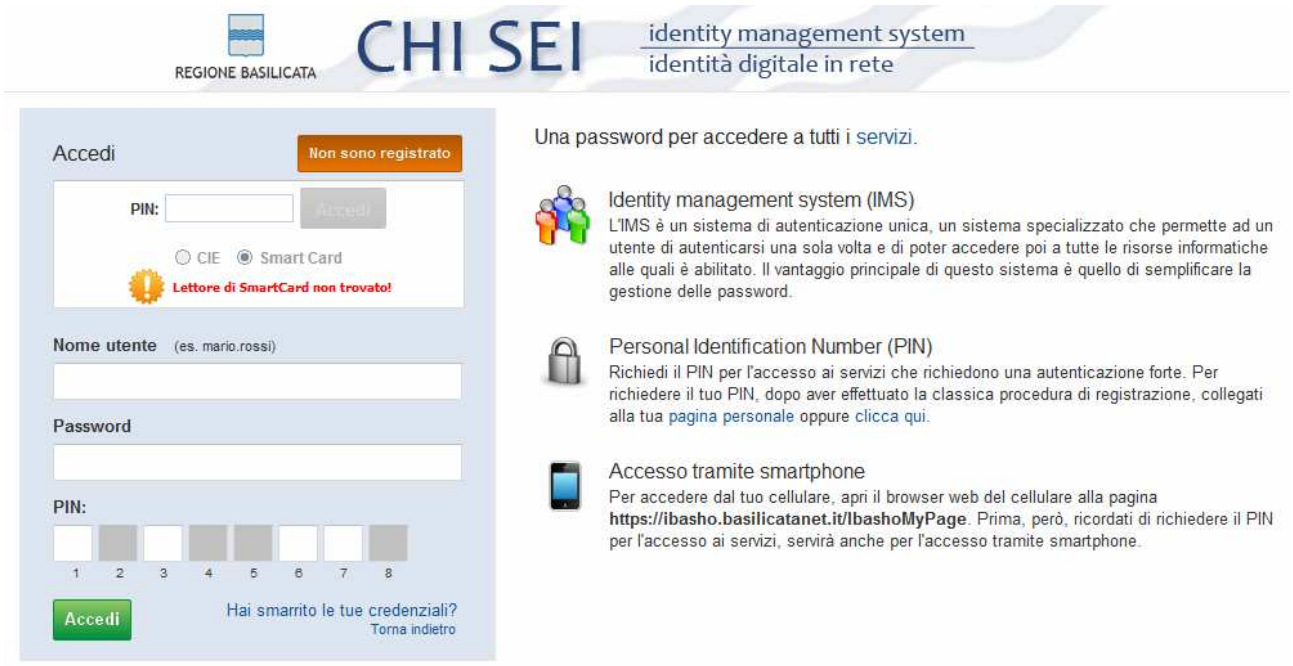

### **ATTENZIONE!!**

La seguente schermata avvisa di salvare periodicamente i dati, ciò al fine di evitare la perdita dei dati inseriti e di dover reinserirli:

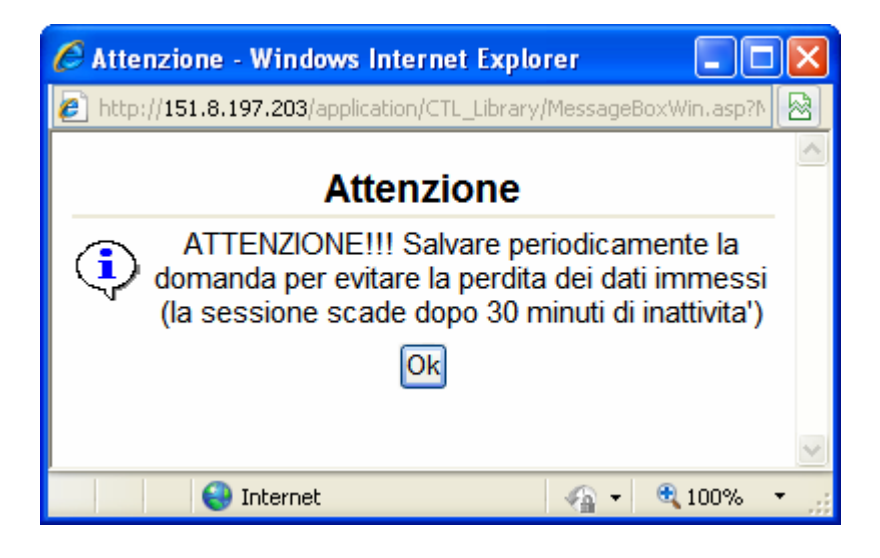

Cliccando sul pulsante Ok si procede alla compilazione dell'istanza:

Nel caso in cui si intenda sospendere la compilazione è possibile completarla successivamente accedendo al sistema con le vostre credenziali e cliccando sulla voce di Menù **Gestione Istanze** .

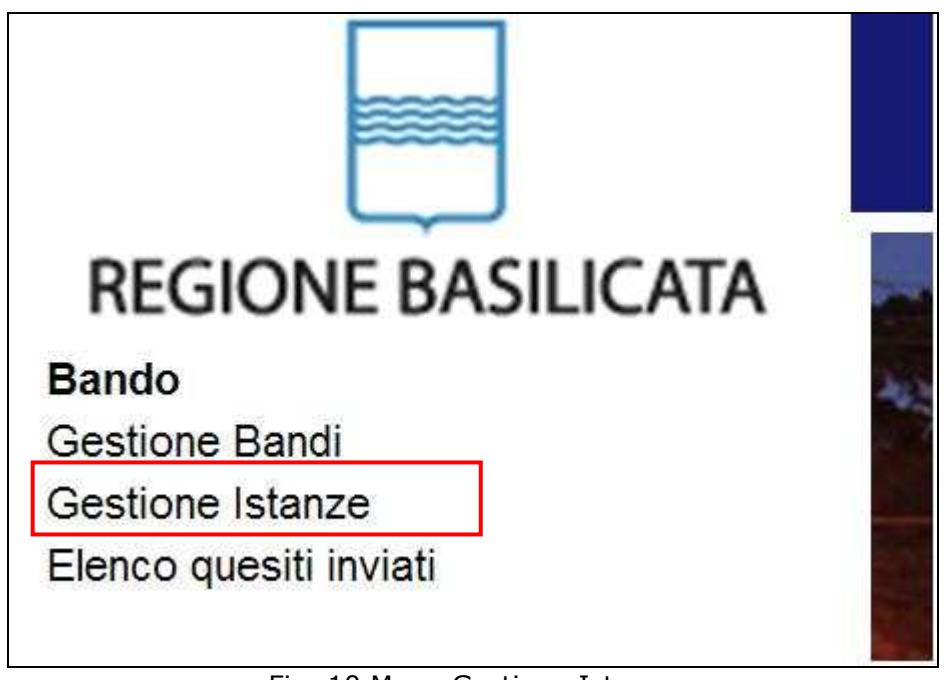

Fig. 10 Menu Gestione Istanze

## **MENU' FUNZIONALE**

Nella parte superiore del modulo dell'istanza telematica, evidenziate da sottolineatura, sono accessibili le voci del menù: **Salva**, **Inoltro Candidatura** e **Stampa**.

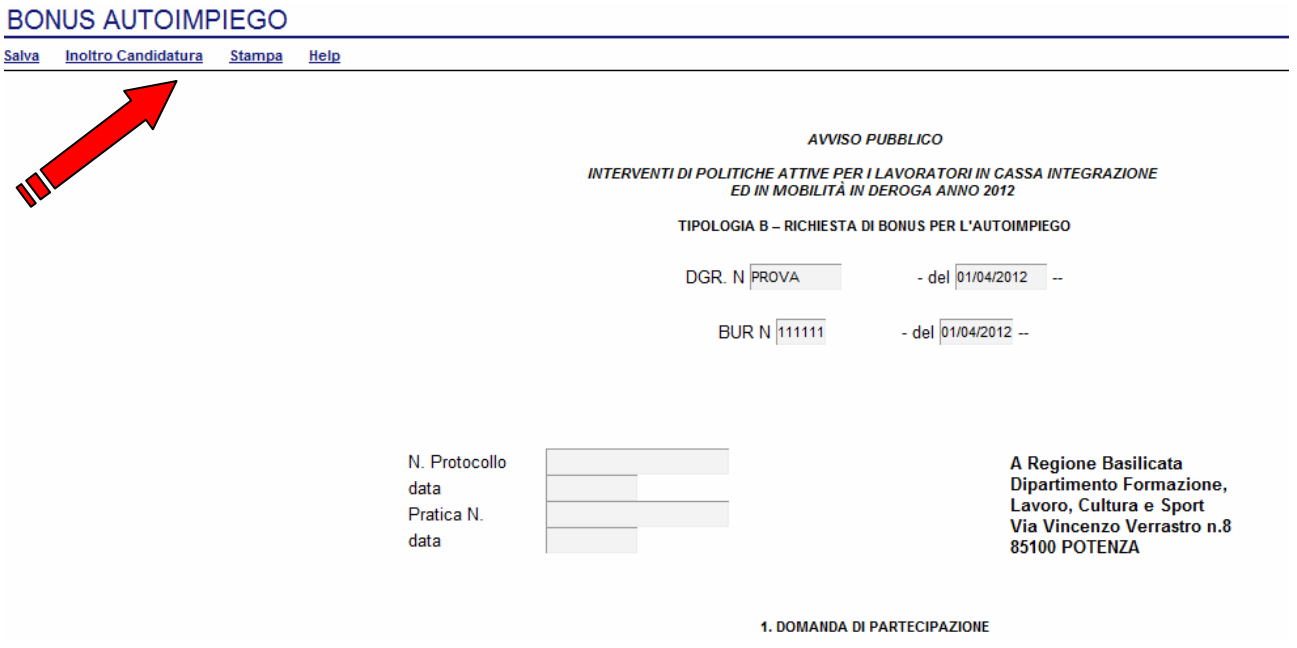

- 1) **Salva** : questa voce serve a salvare in maniera temporanea l'istanza in compilazione. Per evitare di perdere i dati immessi in caso di caduta imprevista della sessione, si consiglia di salvare periodicamente l'istanza.
- 2) **Inoltro Candidatura**: questa voce serve per salvare in maniera definitiva l'istanza, qualora tutte le verifiche effettuate dal sistema siano risultate positive. All'atto del salvataggio **l'istanza risulterà non più modificabile.**

Il sistema visualizzerà l'istanza in formato pdf (*vedi la nota seguente*) , e tramite i comandi File->Stampa e File->Salva di Acrobat Reader si può sia stampare che salvare sul proprio personal computer l'istanza telematica da inviare successivamente.

3) **Stampa**: questa voce serve per visualizzare un file in formato pdf di stampa. Se l'istanza non è stata ancora inoltrata si ottiene una versione dell'istanza con la dicitura in filigrana "Bozza" (tale stampa non è valida ai fini della candidatura dell'istanza ma solo a fini personali), se invece l'istanza è stata già inoltrata serve per ottenere una copia valida dell'istanza stessa.

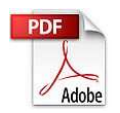

**Attenzione!!!!** Ai fini della visualizzazione, della stampa e del salvataggio dell'istanza telematica è necessario aver installato sul proprio personal computer il software **Adobe Acrobat Reader®**

Prima di procedere alla compilazione dell'istanza occorre accertarsi di aver installato tale software. In caso contrario è possibile scaricarlo dal seguente indirizzo: http://get.adobe.com/it/reader/ e installarlo sul computer.

## **COMPILAZIONE DOMANDA**

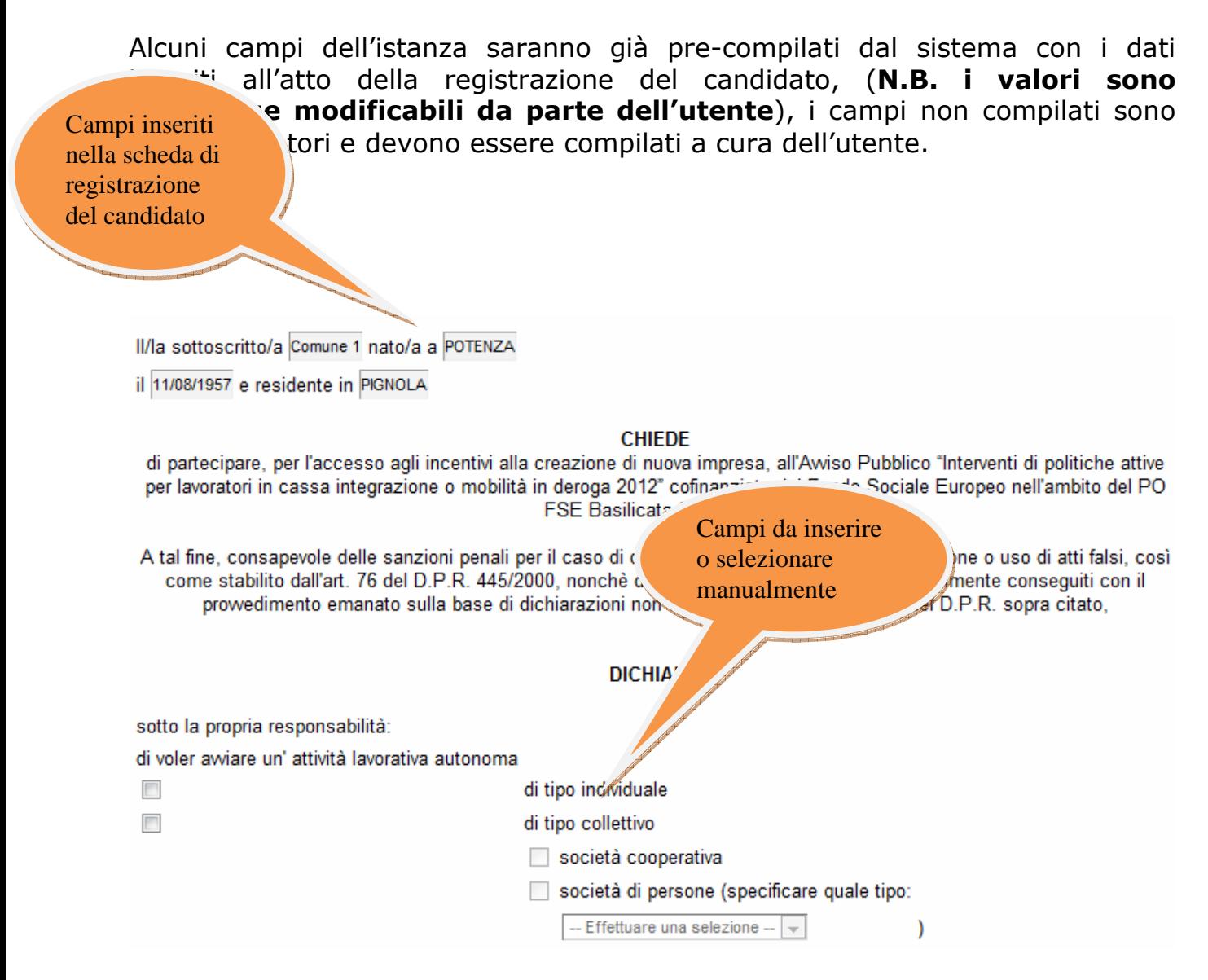

**Attenzione!!!** Le date possono essere inserite direttamente o cliccando sul

pulsante a fianco contrassegnato dal simbolo ...

Qualora si proceda all'inserimento manuale i separatori ammessi sono **/** e **– (es. 22/12/65 data ammessa,22/12/1965 data ammessa, 22.12.1965 data non ammessa)**

**Attenzione!!!** L'inserimento è guidato attraverso scelte obbligatorie.

#### **DICHIARA**

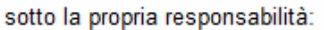

di voler awiare un' attività lavorativa autonoma

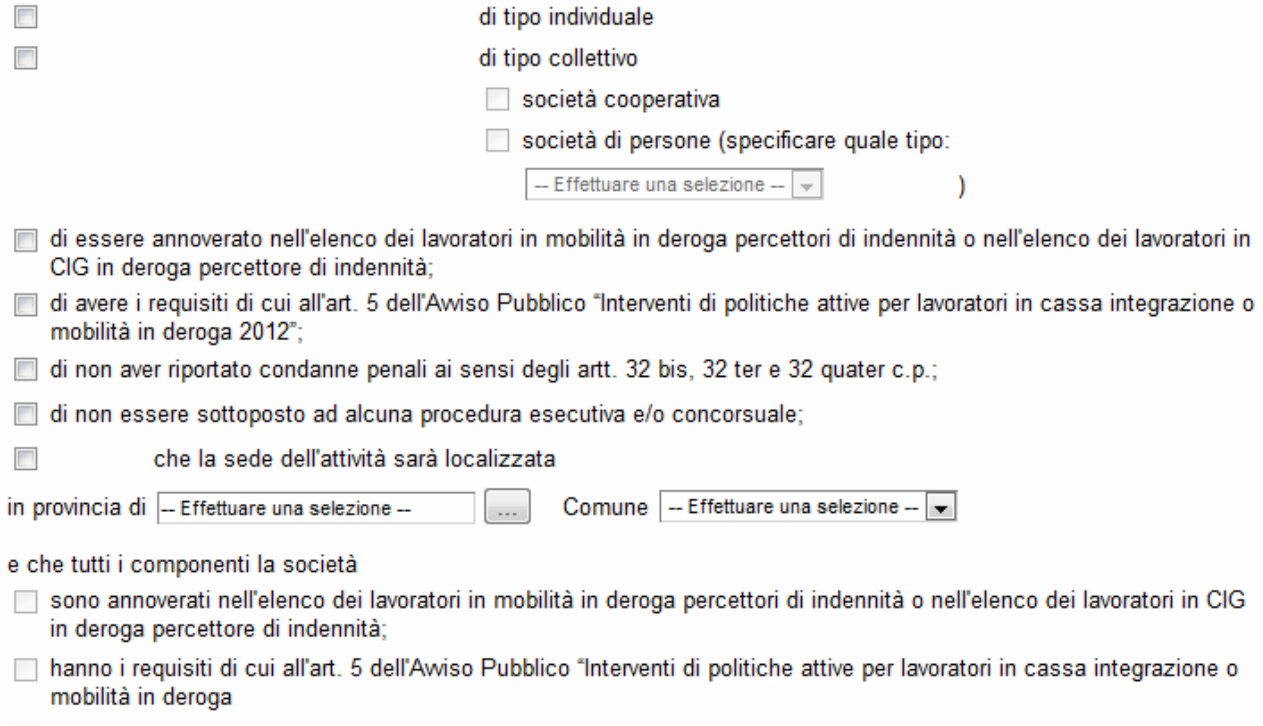

Sezione dedicata all'autocertificazione, cliccare sui check per effettuare le scelte, all'atto dell'inoltro candidatura verranno effettuati i controlli e vi verrà chiesto di selezionare le eventuali scelte mancanti.

I campi - Effettuare una selezione - v sono delle selezioni a tendina, attenzione selezionare sempre prima la provincia, perché i comuni sono condizionati dalla selezione effettuata sulla provincia, la provincia della sede è bloccata sulle province della regione Basilicata.

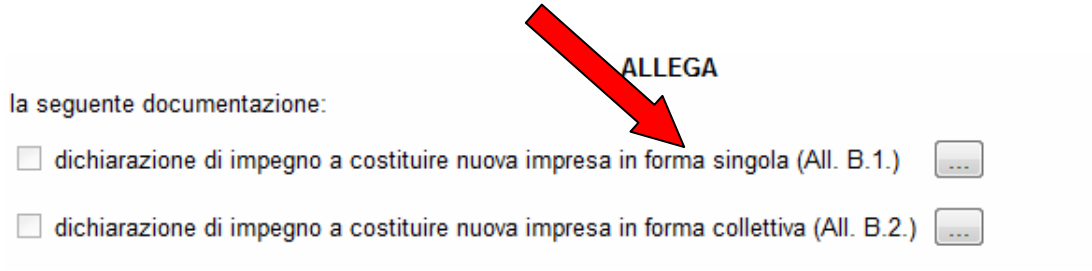

Per poter inserire gli allegati cliccare sull'oggetto evidenziato si aprirà la seguente finestra

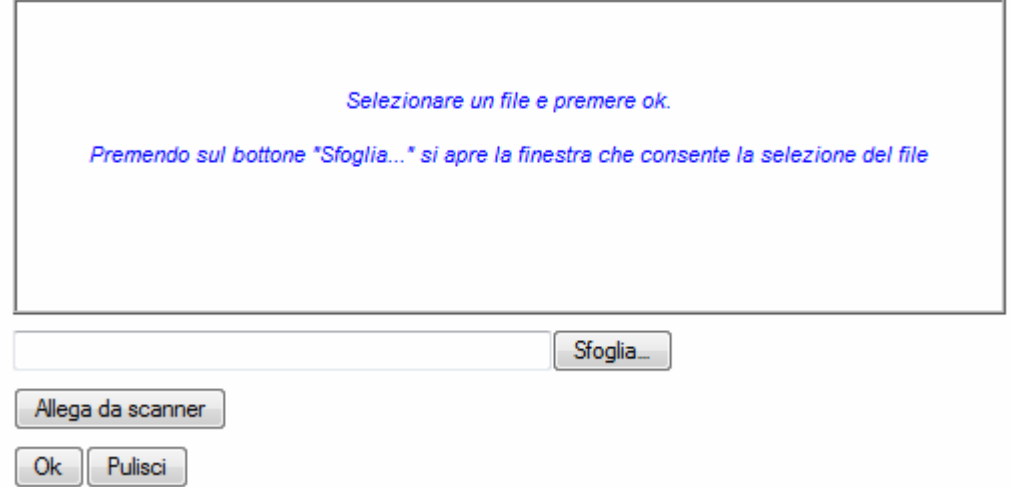

Cliccando su sfoglia si può selezionare il file, sul vostro computer e infine cliccando su ok il nome del file verrà riportato all'interno del documento, per sicurezza cliccando sul none evidenziato si potrà vedere il vostro curriculum. I file da allegare vanno scaricati dalla documentazione, firmati, scannerizzati e salvati per poter essere selezionati. A seconda della scelta effettuata il precedenza solo una selezione allegati si attiverà

# 2. DESCRIZIONE DELL'IDEA IMPRENDITORIALE

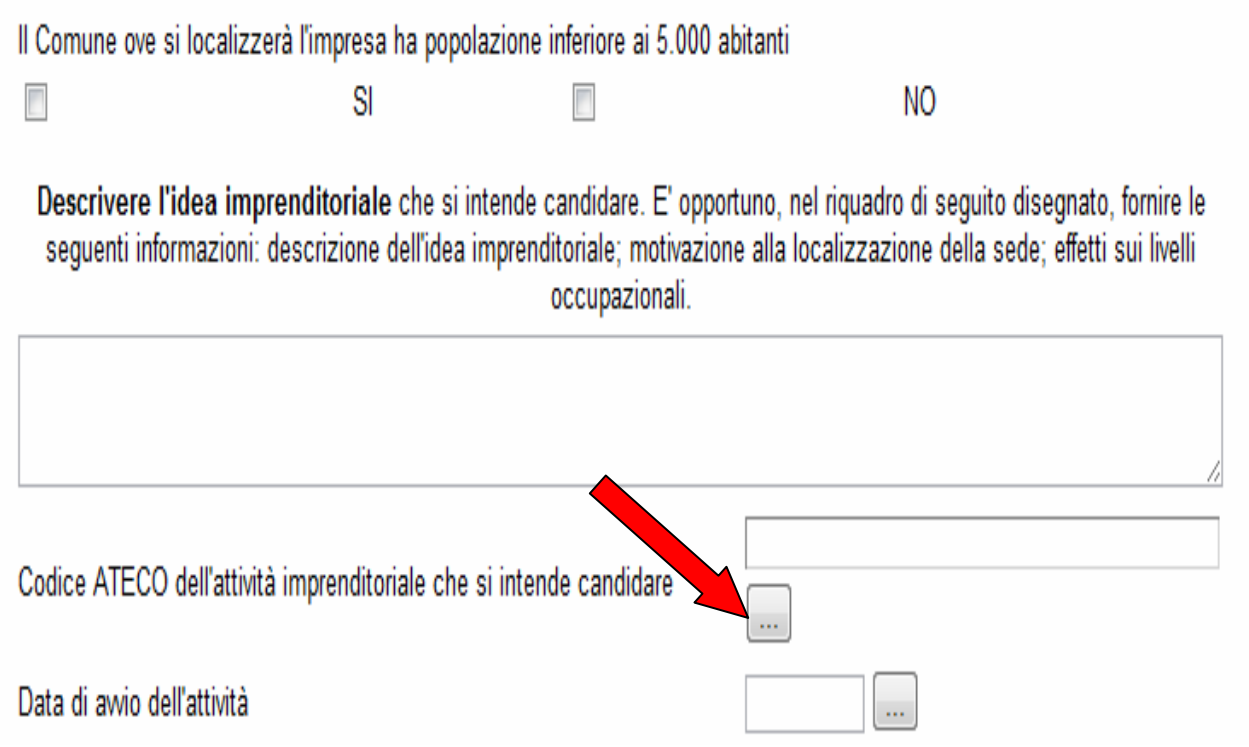

Sezione riguardante la descrizione dell'idea imprenditoriale, il codice ATECO è un sottoinsieme dell'ATECORI, con i codici ammessi per questa tipologia, cliccandoci sopra si apre un elenco di selezione.

Indicare le autorizzazioni, permessi, etc. che la legge richiede per il regolare awio dell'attività:

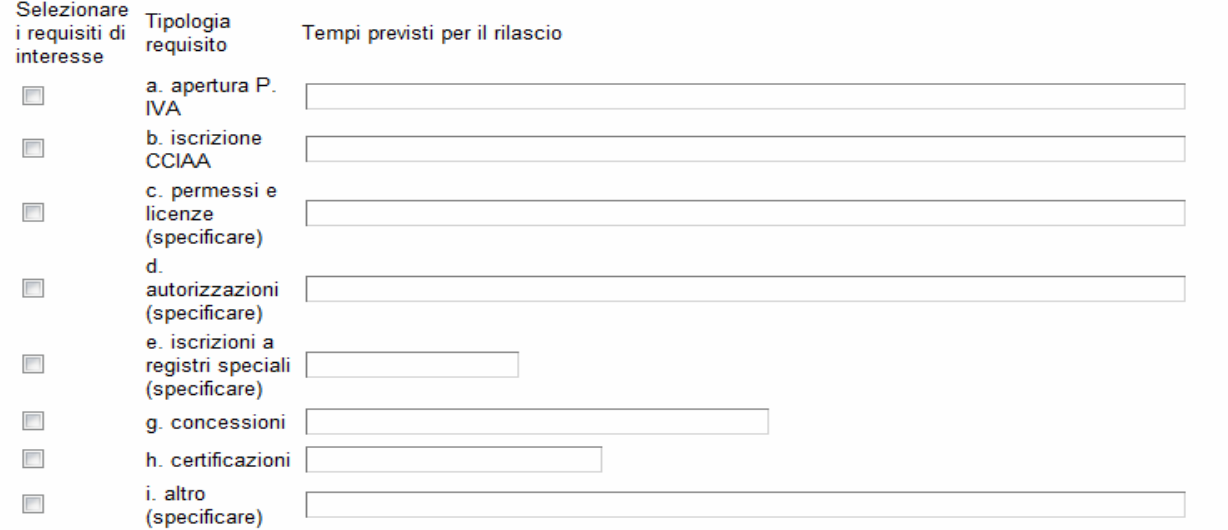

Selezionare le autorizzazione etc. necessarie e indicare i tempi presunti per il rilascio

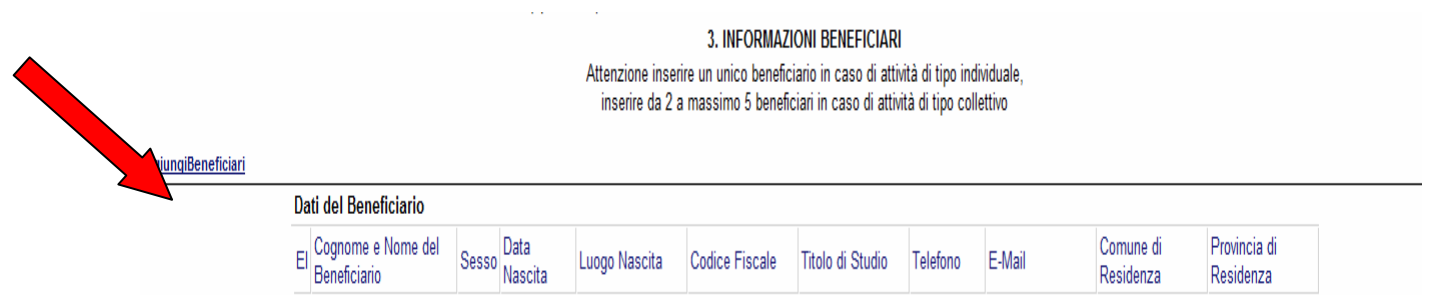

Per ogni beneficiario bisogna cliccare su **Aggiungi Beneficiari** si aprirà una riga in cui è possibile inserire i dati del singolo beneficiario. In caso di errore nella prima colonna compare un cestino, per annullare, basta cliccare sul cestino. Attenzione anche in caso di attività di tipo individuale bisogna indicare i dati del beneficiario.

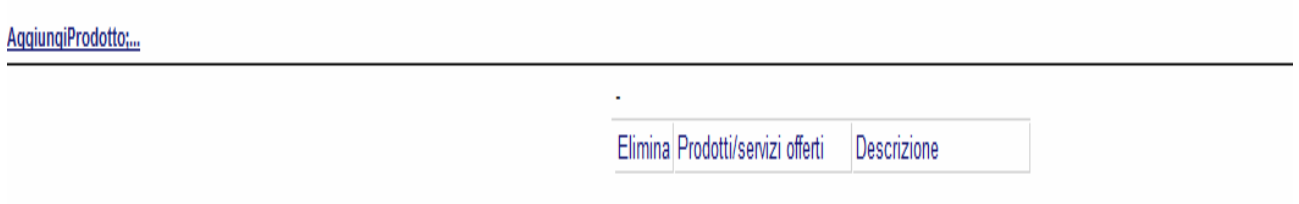

Inserire i prodotti/servizi offerti e una breve descrizione. Per ogni prodotto/servizio bisogna cliccare su **Aggiungi Prodotto** si aprirà una riga in cui è possibile inserire i dati del singolo prodotto/servizio. In caso di errore nella prima colonna compare un cestino, per annullare, basta cliccare sul cestino.

#### Piano finanziario

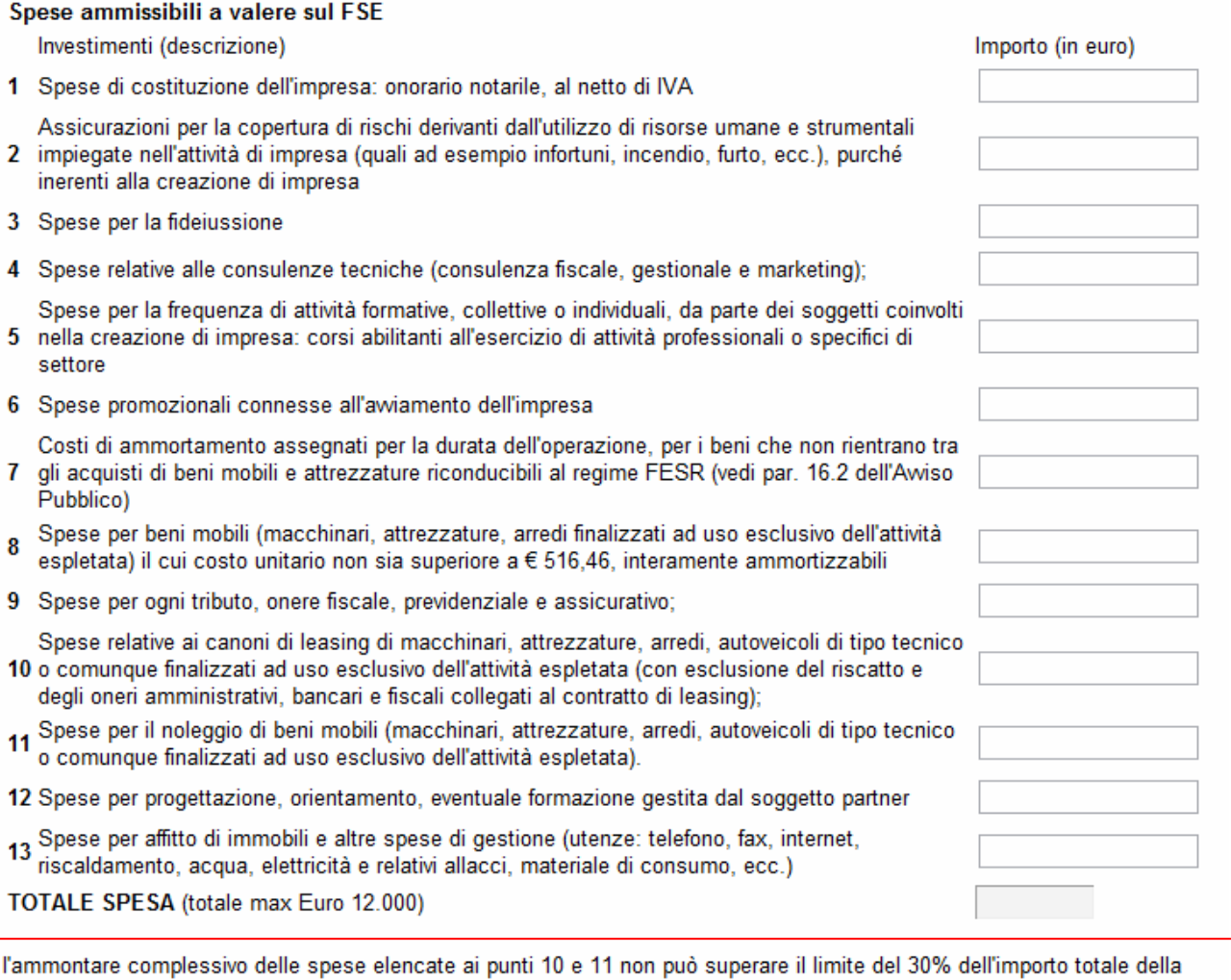

spesa programmata nel Piano Finanziario l'ammontare complessivo delle spese elencate al punto 12 non può superare il limite del 5% dell'importo totale della spesa programmata nel Piano Finanziario l'ammontare complessivo delle spese elencate al punto 13 non può superare il limite del 20% dell'importo totale della spesa programmata nel Piano Finanziario.

### Inserire le spese ammissibili sul FSE, con attenzione ai vincoli indicati.

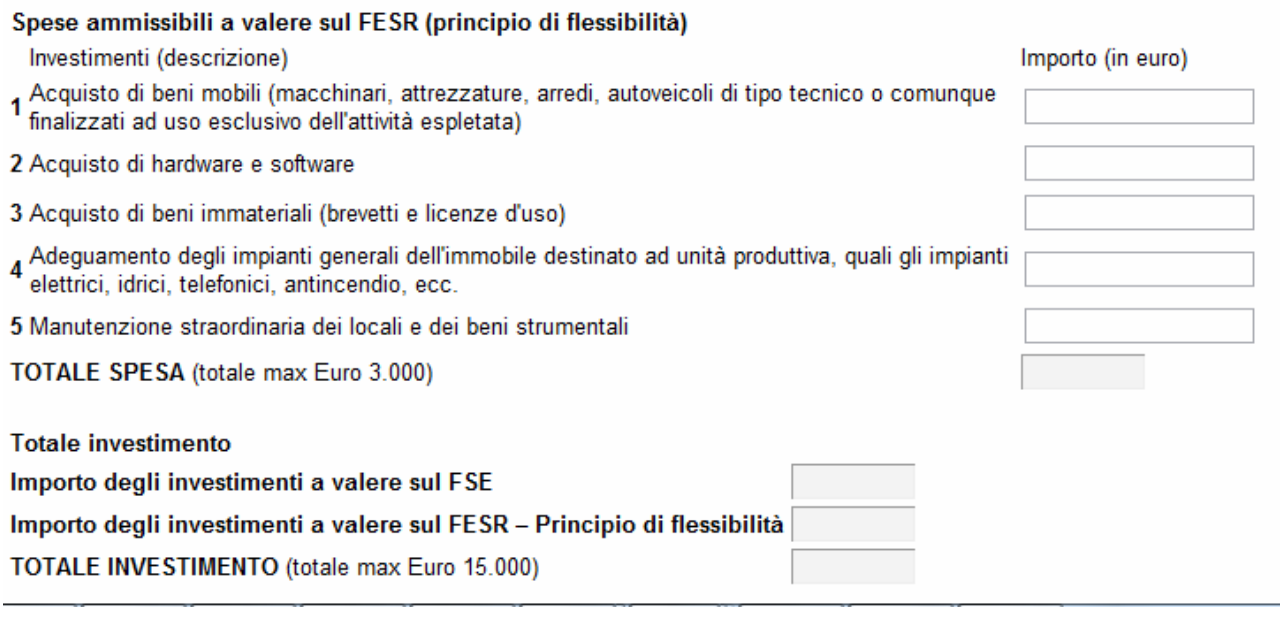

Indicare le spese ammissibili a valere sul FESR, all'inoltro della candidatura verranno effettuati dei controlli di congruità.

# **INOLTRO CANDIDATURA**

Terminata la compilazione dell'istanza telematica si può procedere all'inoltro della stessa cliccando sulla voce di menu **Inoltro Candidatura** 

All'atto dell'invio dell'istanza il sistema telematico effettua una verifica sulla compilazione ed in assenza della selezione di una voce obbligatoria non permetterà l'invio dell'istanza.

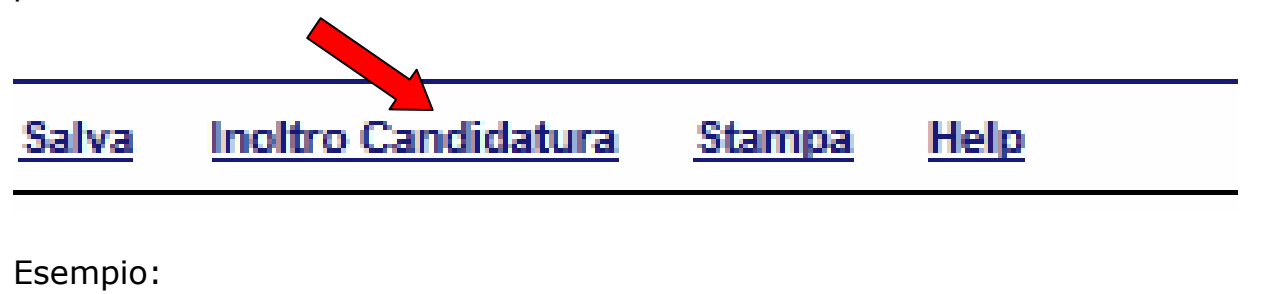

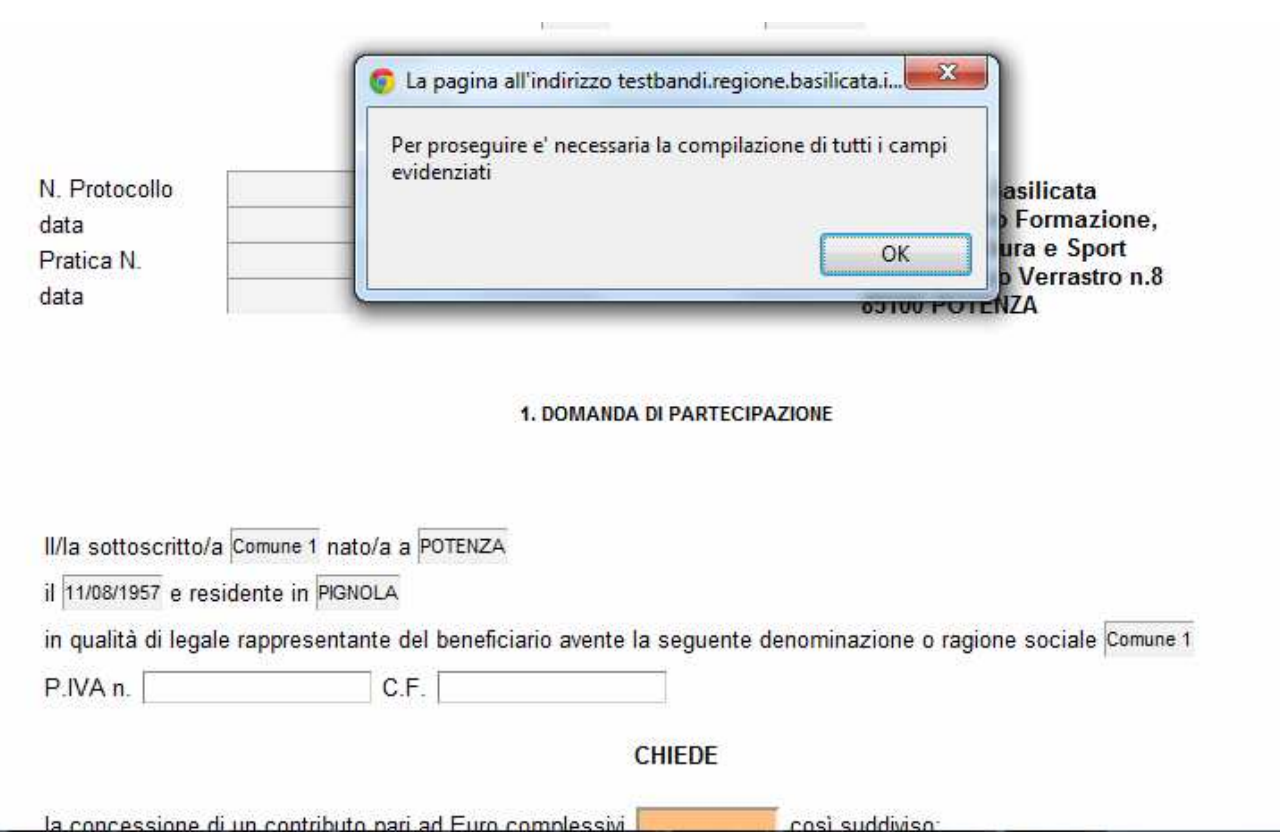

Al termine della procedura di inoltro verrà assegnato un numero di protocollo all'istanza, che la identifica univocamente, inoltre viene assegnato anche un numero di pratica interno al sistema Centrale Bandi.

## **ANNULLAMENTO ISTANZA**

**Attenzione!!!** Una volta inviata la domanda non è più modificabile.

In caso di errore nella compilazione dell'istanza è possibile sostituirla con una nuova.

All'atto di invio della nuova istanza la precedente verrà automaticamente annullata.

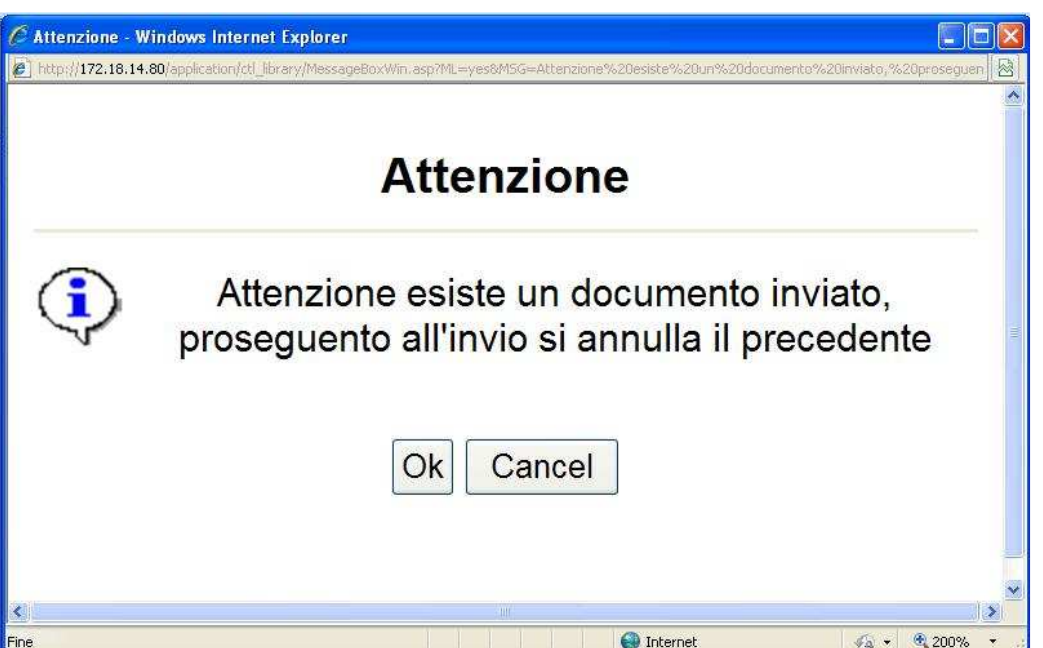

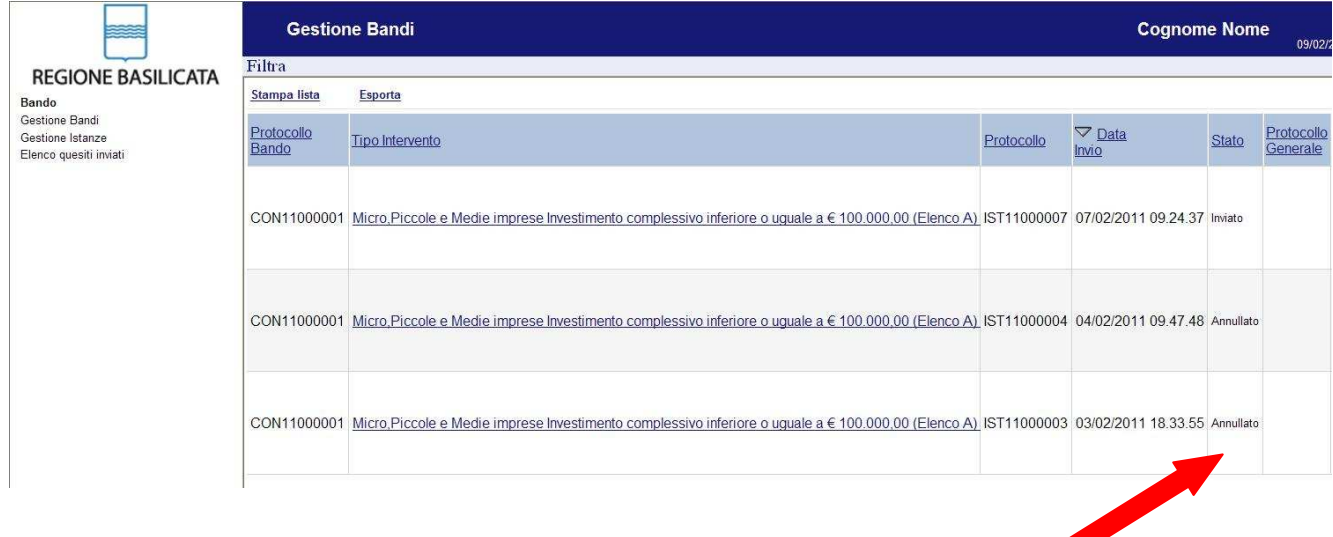

# **Quesiti**

# E' possibile inviare un quesito (richiesta chiarimento) sul singolo bando:

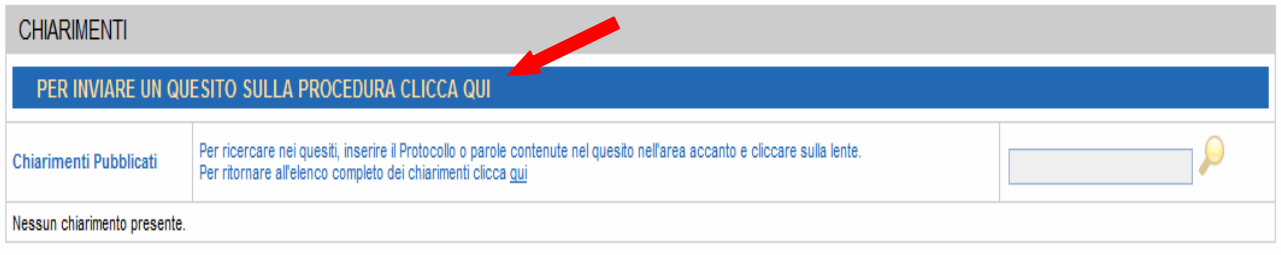

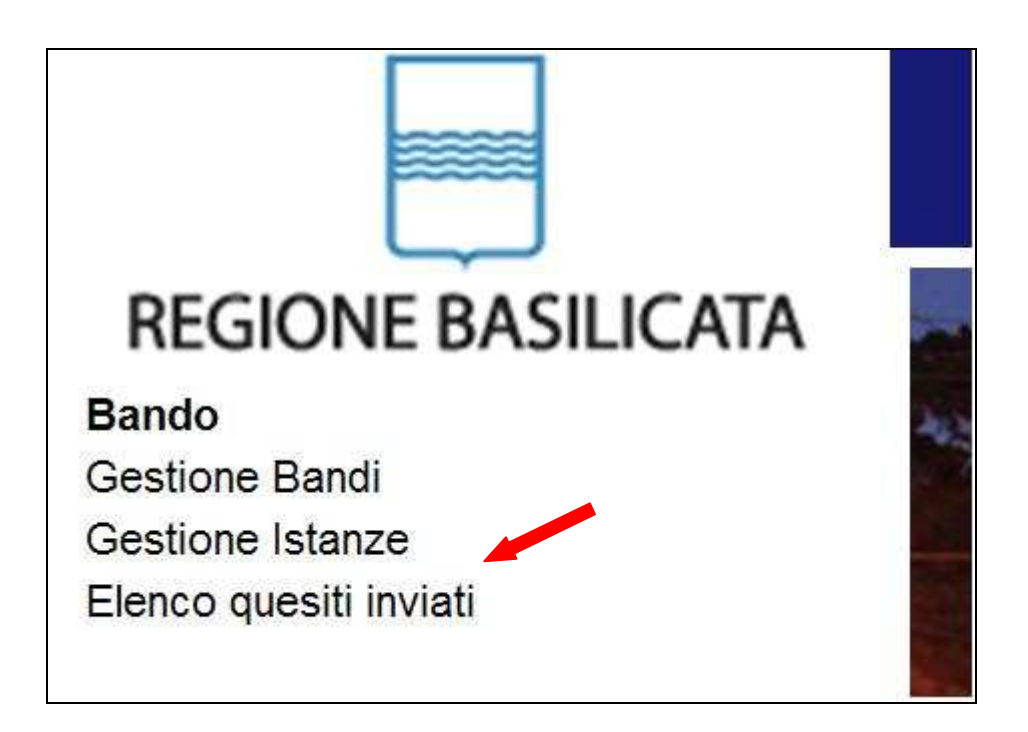

L'elenco dei quesiti inviati e delle risposte inserite dal Dipartimento di competenza è possibile consultarlo da "Elenco quesiti inviati"

**Attenzione!!!** PER OGNI EVENTUALE INFORMAZIONE E/O CHIARIMENTO, PUÒ CONTATTARE:

Numero verde: 800.29.20.20 dal lunedì-venerdì 8:30-13:30 15:00-18:00 oppure inviare una e-mail a:centroservizi@regione.basilicata.it

Si precisa, inoltre, che l'ultimo giorno di apertura bando si possono inviare le istanze fino alle ore 23:59 ma l'assistenza è fino alle 18:00.